# **Dynamic Forms Account Creation and Tax Form Reprint Instructions**

# **Table of Contents**

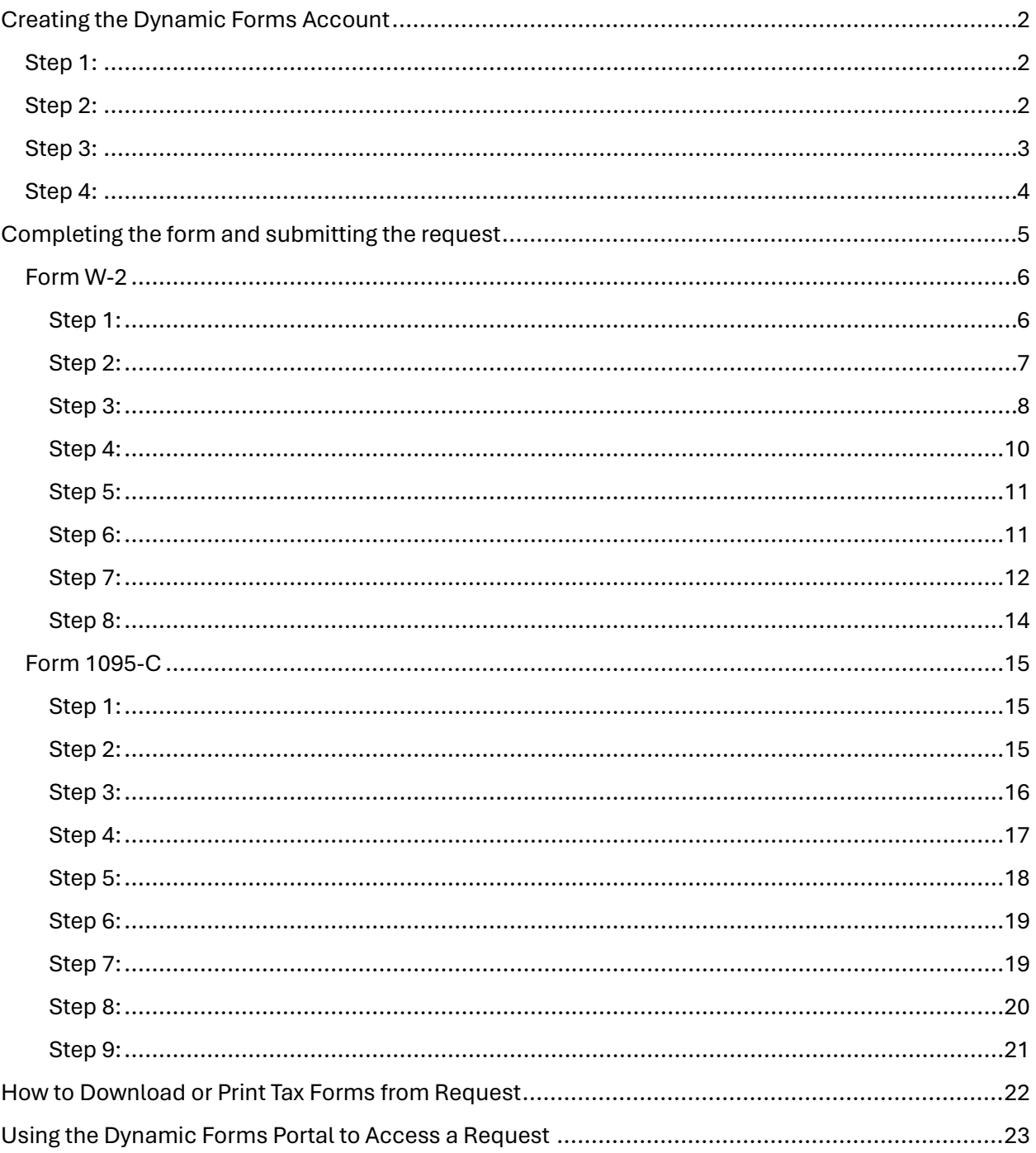

# <span id="page-1-0"></span>Creating the Dynamic Forms Account

If you are a former employee and you have not yet created a Dynamic Forms account using a personal email account, you must create the account before you can submit the form. **Do not use your prior Texas Tech email address that ends in @ttu.edu or @ttuhsc.edu.**

# <span id="page-1-1"></span>Step 1:

Go to th[e Payroll & Tax Services forms page](https://www.depts.ttu.edu/payroll/forms/index.php) and click on the "Tax Form Reprint Request (Form W-2 & Form 1095)" link.

# <span id="page-1-2"></span>Step 2:

Click on "Create New Account"

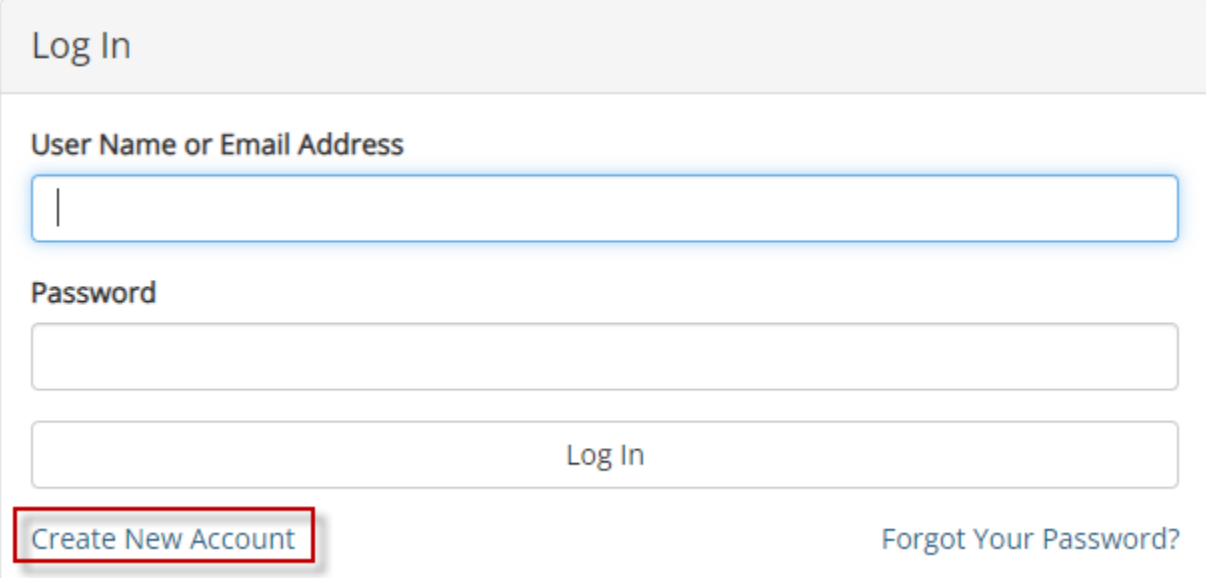

# <span id="page-2-0"></span>Step 3:

Fill out the questionnaire then click "Create Account".

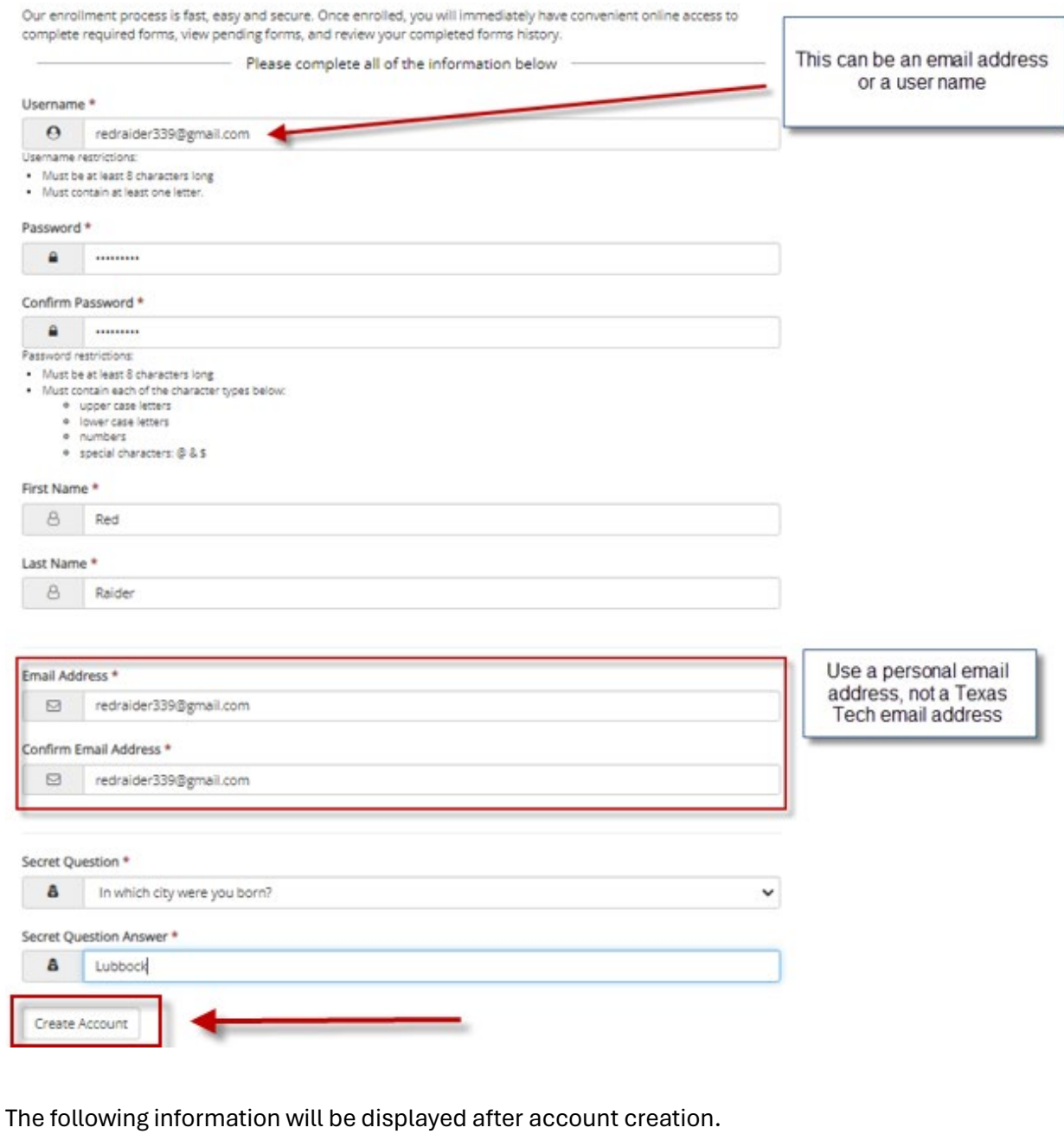

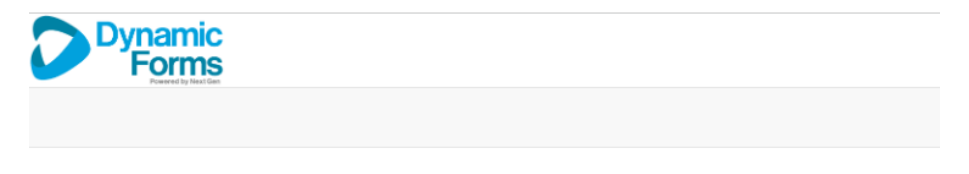

# Verify your email

We sent an email to your inbox

Please visit the link provided in that email to confirm your email address and activate your account.

NOTE: If you do not receive the confirmation email in your inbox, please check your junk and/or spam folders.

# <span id="page-3-0"></span>Step 4:

After clicking "Create Account", please open your email and confirm your email. The email will be from notify@ngwebsolutions.com.

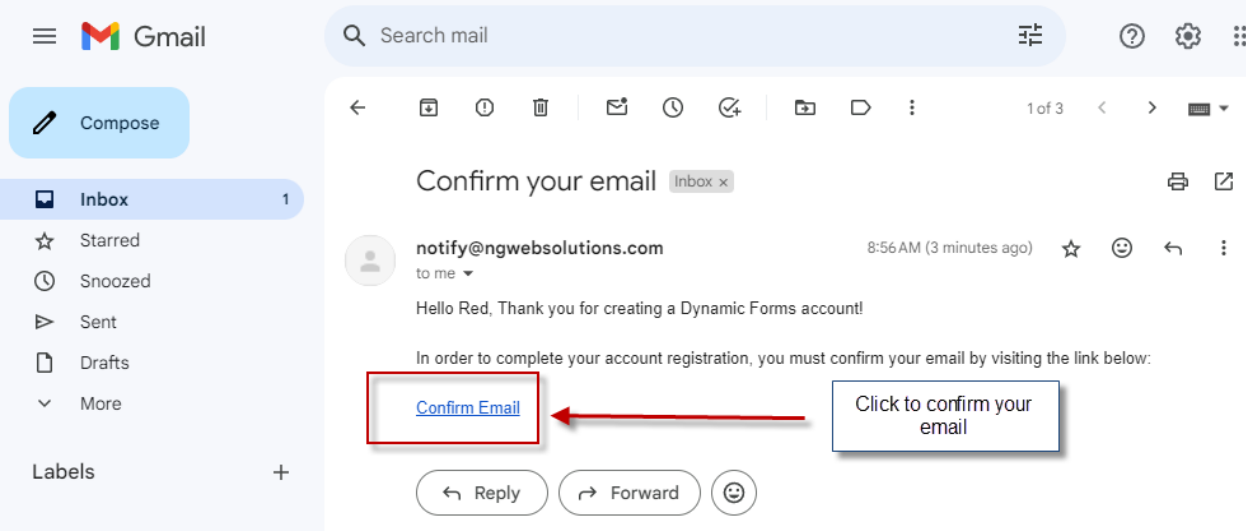

The following information will be displayed after confirming your email.

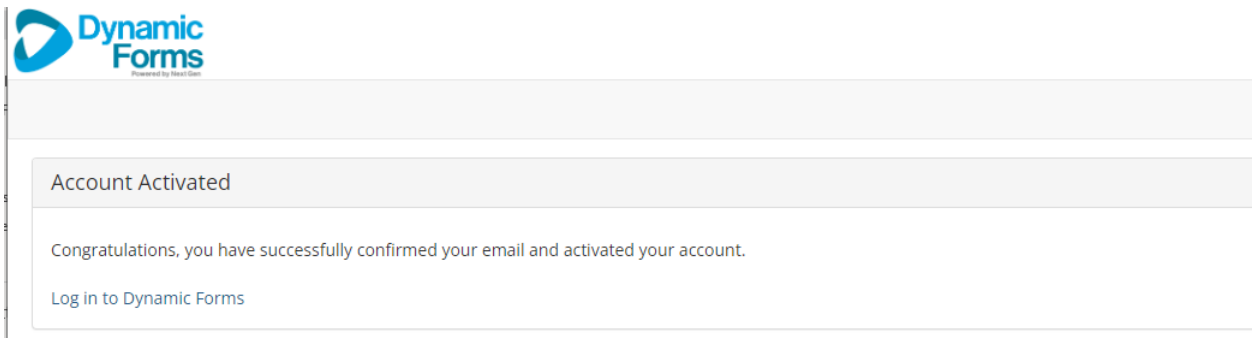

Click on "Log in to Dynamic Forms" and enter your newly created username and password. You will be directed Tax Form Reprint Request form. Alternatively, you can select the Tax Form Reprint Request (From W-2 & Form 1095) form from th[e Payroll & Tax Services forms page.](https://www.depts.ttu.edu/payroll/forms/index.php)

# <span id="page-4-0"></span>Completing the form and submitting the request

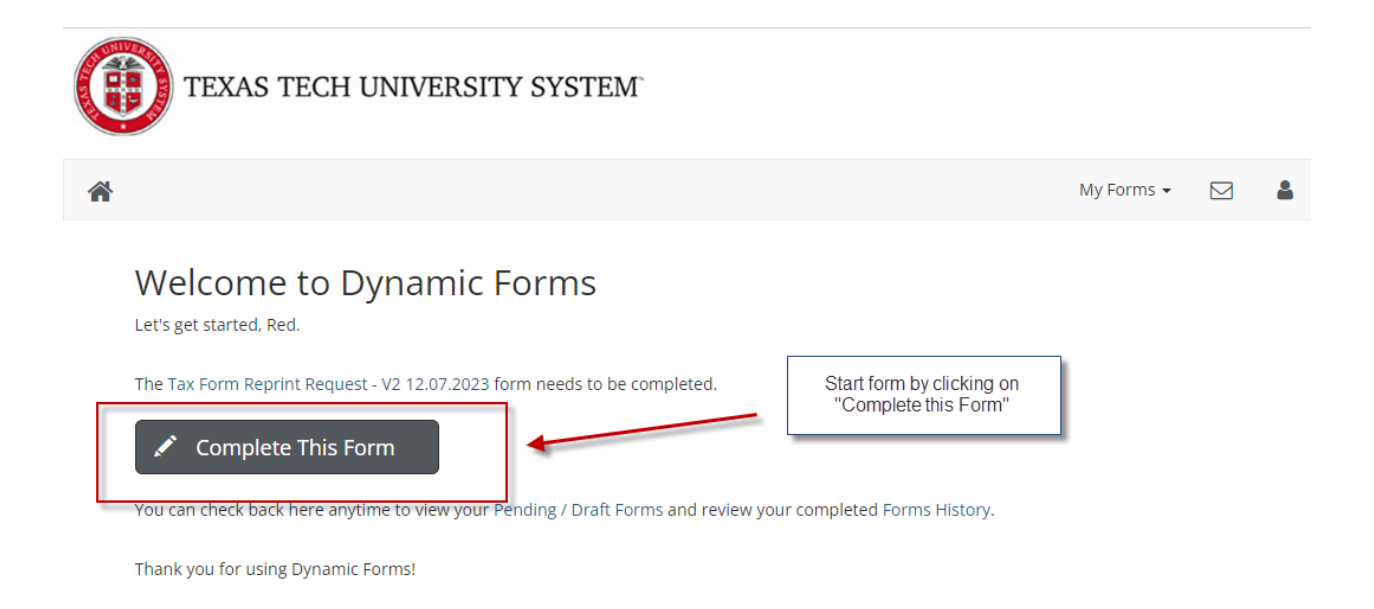

You may choose to have your form(s) delivered electronically or by postal mail. Either choice requires that you fill out the questionnaire and sign the form. The electronic option is presented in this guide.

All forms are processed manually by our staff and may take several days depending on the backlog of requests. For electronic delivery, Payroll staff will attach and verify the requested tax form(s). The Tax Form Reprint Request will then be routed back to you so that you can download the requested tax form(s).

**The tax forms are not attached to the email you receive**. There will be an email link that will take you to your request form, where the tax forms may be downloaded. The tax form(s) are on page 2 in the download section after the questionnaire. After downloading your tax form(s), please sign the form to acknowledge receipt of the documents. **You will continue to receive daily email reminders until you sign the Tax Form Reprint Request.**

# <span id="page-5-0"></span>Form W-2

# <span id="page-5-1"></span>Step 1:

Select the form type of "Form W-2" and click "Next".

e required field<br>Some content may be updated based on selection

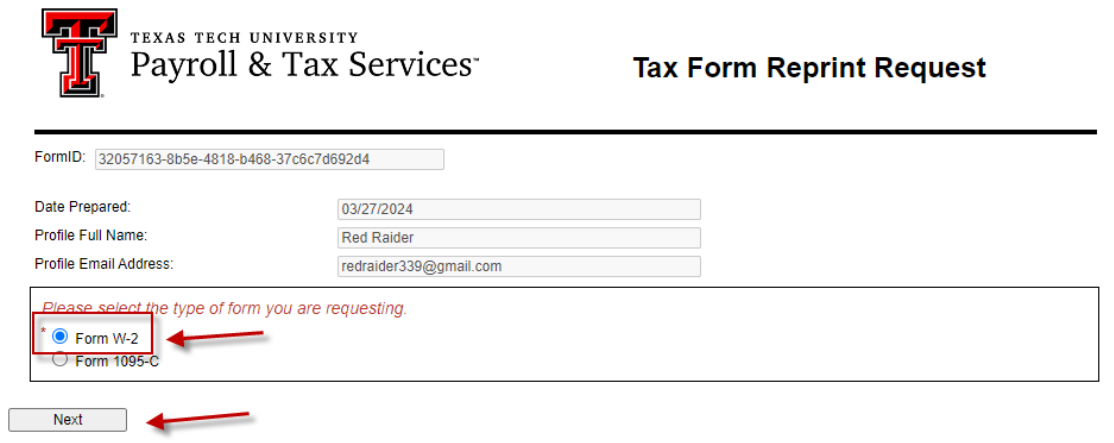

# <span id="page-6-0"></span>Step 2:

Attach File Attach File

Next

◀

Previous

If you are a current employee, you will be directed to Raiderlink or Webraider to obtain your Form W-2. Otherwise, continue to fill out the questionnaire. Once all required fields have been filled in, click "Next" to proceed to the electronic signature page.

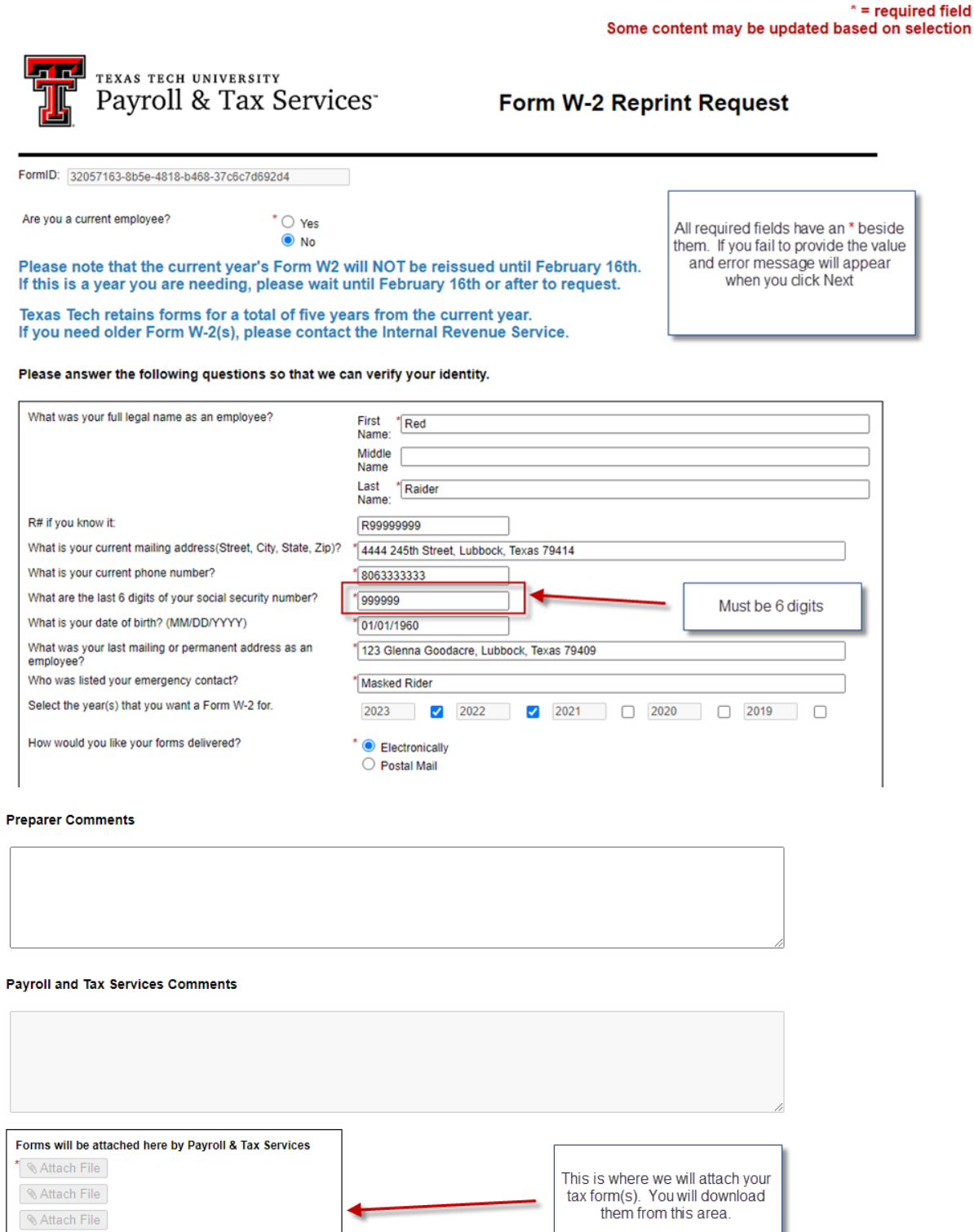

#### <span id="page-7-0"></span>Sign the form to submit for processing.

# **Electronic Signature**

Please read the Disclosure / Consent before you sign your form electronically.

Typing your name exactly as it appears below signifies you are completing this form using an electronic signature. By signing electronically, you are certifying that you have read and understand the Disclosure/Consent and agree to electronically sign. You also agree to receive required disclosures or other communications related to this transaction electronically.

To continue with the electronic signature process, please enter your name and click the "Sign Electronically" button to save your information and submit your electronic signature.

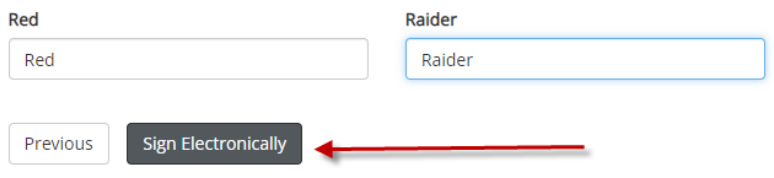

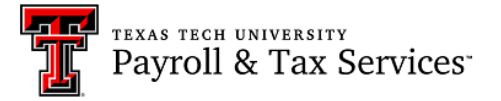

If you would like to opt out of electronically signing and submitting this form, please download the form and sign. Once signed, please email the competed form to Payroll and Tax Services. Please be aware that the requested Tax Form(s) will not be sent electronically, the will be sent postal mail. Opt out and print

#### The following information will be displayed after signing the form.

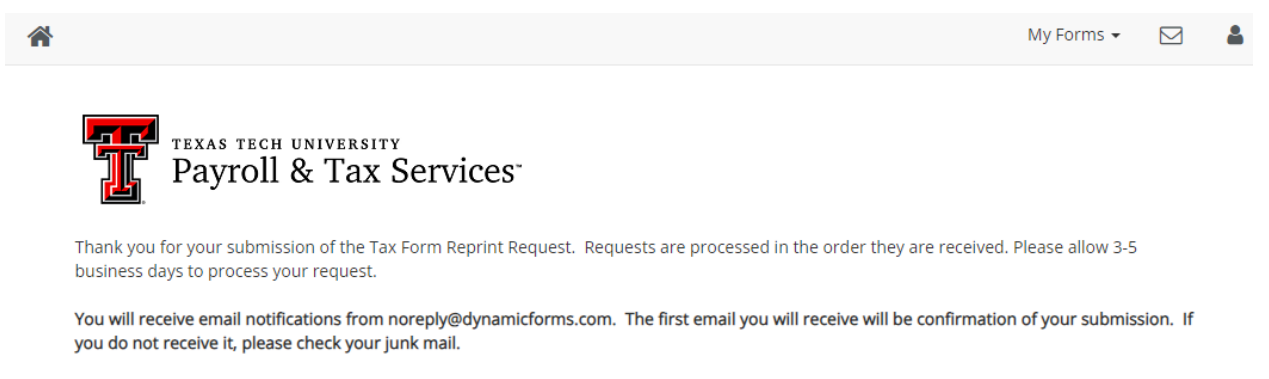

If you elected postal mail delivery, please allow an additional 7-10 business days for postal service.

If you elected electronic delivery, you will receive an email letting you know that the form(s) are available to print or download. When you receive the email, please follow the instructions to retrieve your forms. You will be asked to sign the form again AFTER you have downloaded and/or printed the form(s) to acknowledge receipt of your tax forms.

If you have questions or require assistance, please email Payroll and Tax Services

**A** View Form PDF

You will receive the following confirmation email. After the request has been processed, you will receive another email with a link to your request, so you can download your tax forms.

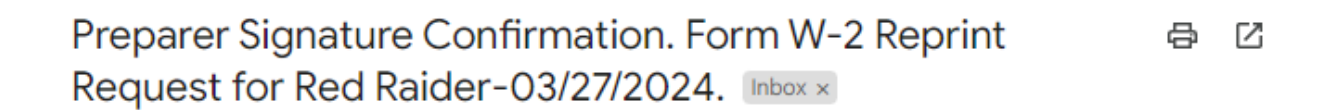

noreply@dynamicforms.itis.ttu.edu

10:00 AM (3 minutes ago) ⊕  $\leftrightarrow$  $\cdot$ : ☆

to me  $\blacktriangleright$ 

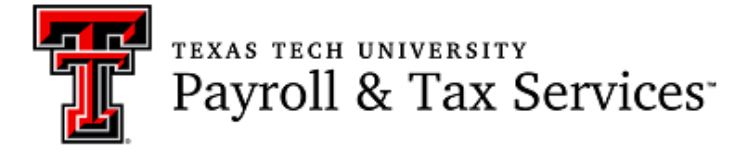

This email confirms your signature on the Tax Form Reprint Request. An email has been sent to Texas Tech Payroll & Tax Services. Tax forms are "manually attached" to your request and requests are processed in the order they are received.

If you elected postal mail delievery, please allow two business days for processing and an additional five to seven business days for postal mail delivery.

If you elected electronic mail delivery, you will receive an additional email with instructions for printing or downloading the requested forms.

Submitted by Red Raider on 03/27/2024

View your pending forms and forms history here.

If you have questions or require assistance, please email Payroll and Tax Services Form Version: Tax Form Reprint Request - V2 12.07.2023 Form ID: 32057163-8b5e-4818-b468-37c6c7d692d4

### <span id="page-9-0"></span>Step 4:

Access your request and download your tax form(s) using the link provided at the bottom of the email.

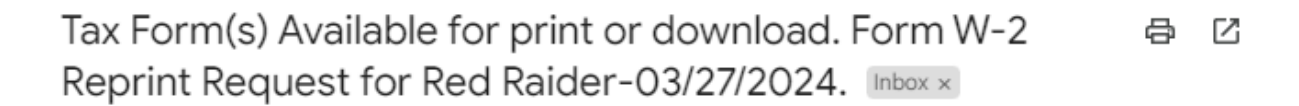

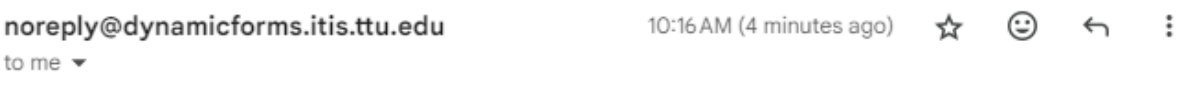

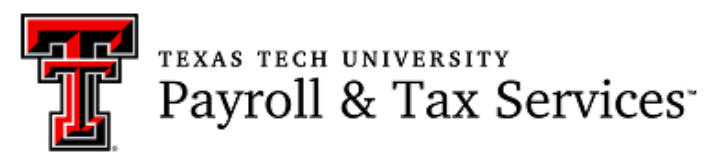

Your Form W-2 Reprint Request submitted has been processed. Your tax documents are attached to your request form. Please use the link at the bottom of the email to access your request and download or print the tax document attachments.

#### Submitted by Red Raider on 03/27/2024

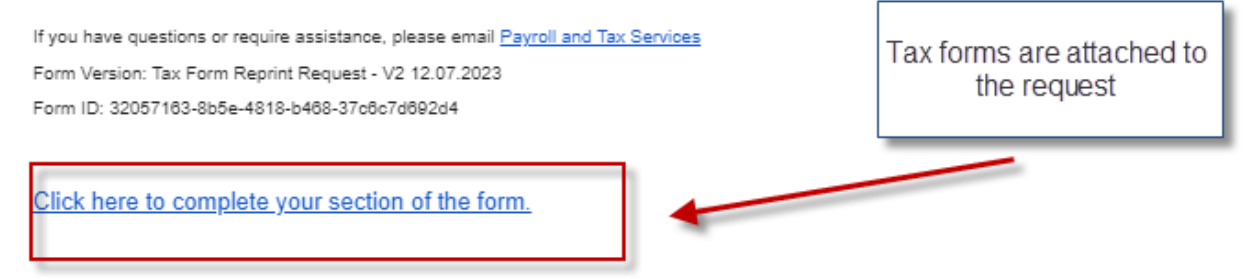

## <span id="page-10-0"></span>Step 5:

Log in using your Dynamic Forms username and password.

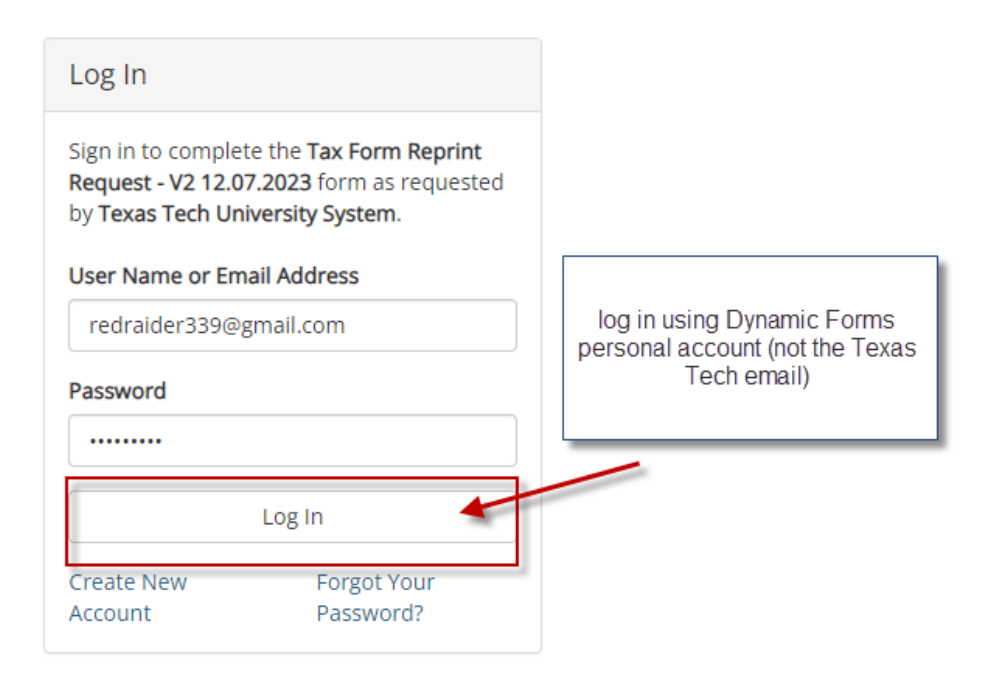

### <span id="page-10-1"></span>Step 6:

Click on "Complete This Form" to enter your request.

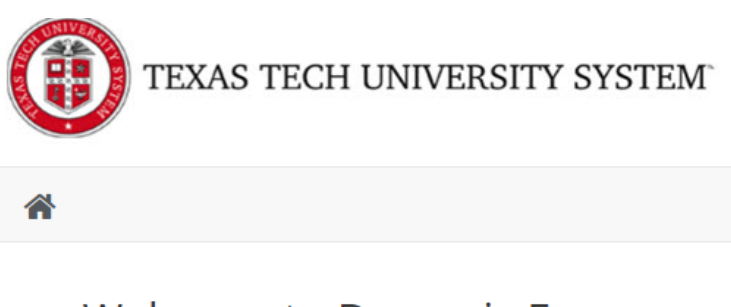

# Welcome to Dynamic Forms

Let's get started, Red.

The Tax Form Reprint Request - V2 12.07.2023 form needs to be completed.

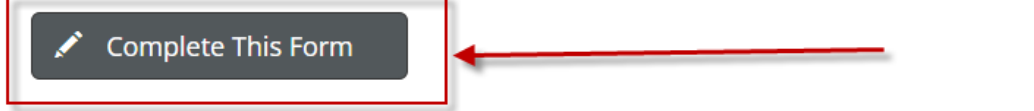

You can check back here anytime to view your Pending / Draft Forms and review your completed Forms History.

Thank you for using Dynamic Forms!

# <span id="page-11-0"></span>Step 7:

Click "Next" to proceed to page 2.

 $* = re$ Some content may be updated based c

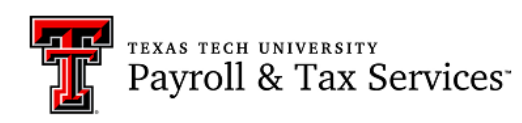

**Tax Form Reprint Request** 

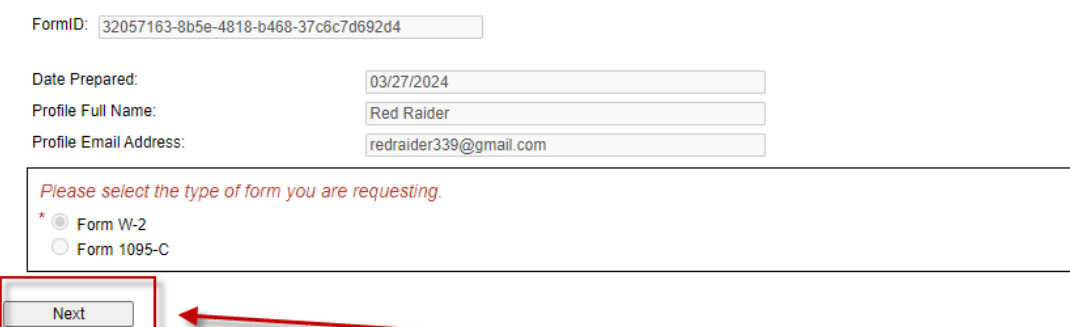

### The download area is at the bottom of the form. If you need help downloading the attachments, please refer to [How to Download or Print Tax Forms from Request.](#page-21-0)

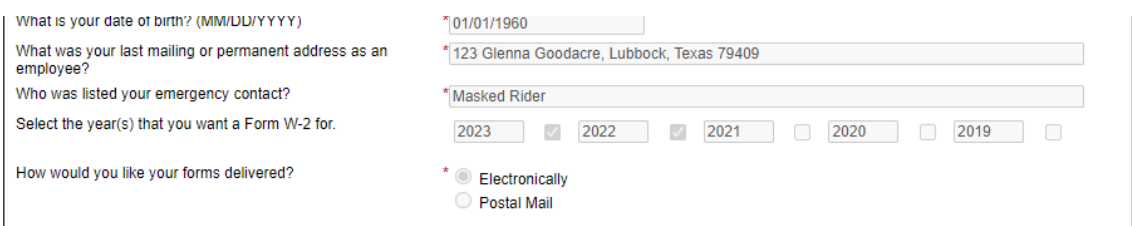

#### **Preparer Comments**

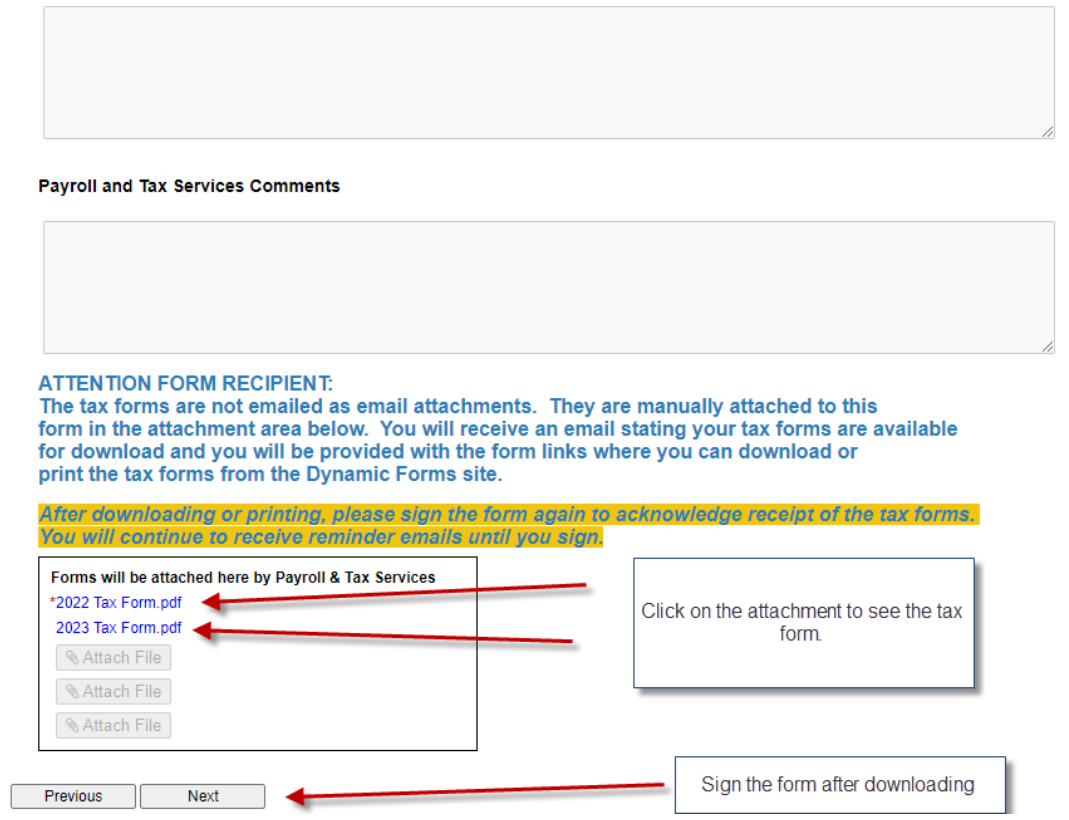

After downloading your tax form(s), sign the Tax Form Reprint Request to complete the process.

### <span id="page-13-0"></span>Step 8:

#### Sign the form to acknowledge receipt of tax forms. **If you do not sign the form, you will continue to receive reminder emails.**

### **Electronic Signature**

Please read the Disclosure / Consent before you sign your form electronically.

Typing your name exactly as it appears below signifies you are completing this form using an electronic signature. By signing electronically, you are certifying that you have read and understand the Disclosure/Consent and agree to electronically sign. You also agree to receive required disclosures or other communications related to this transaction electronically.

To continue with the electronic signature process, please enter your name and click the "Sign Electronically" button to save your information and submit your electronic signature.

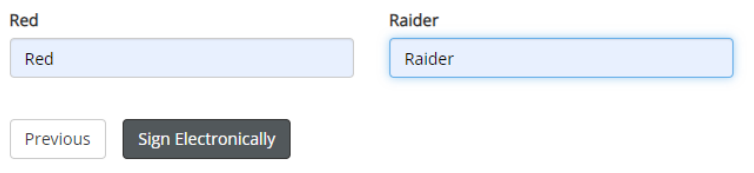

The following information will be displayed after signing the form.

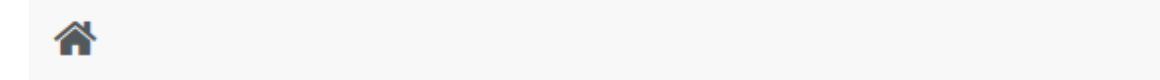

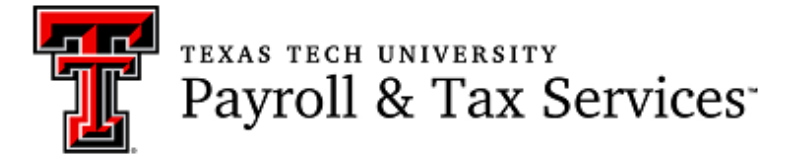

Thank you for your submission of the Tax Form Reprint Request.

If you have questions or require assistance, please email Payroll and Tax Services

**A** View Form PDF

# <span id="page-14-0"></span>Form 1095-C

### <span id="page-14-1"></span>Step 1:

Select the form type of "Form 1095-C" and click "Next".

Some content may be updated based on selection

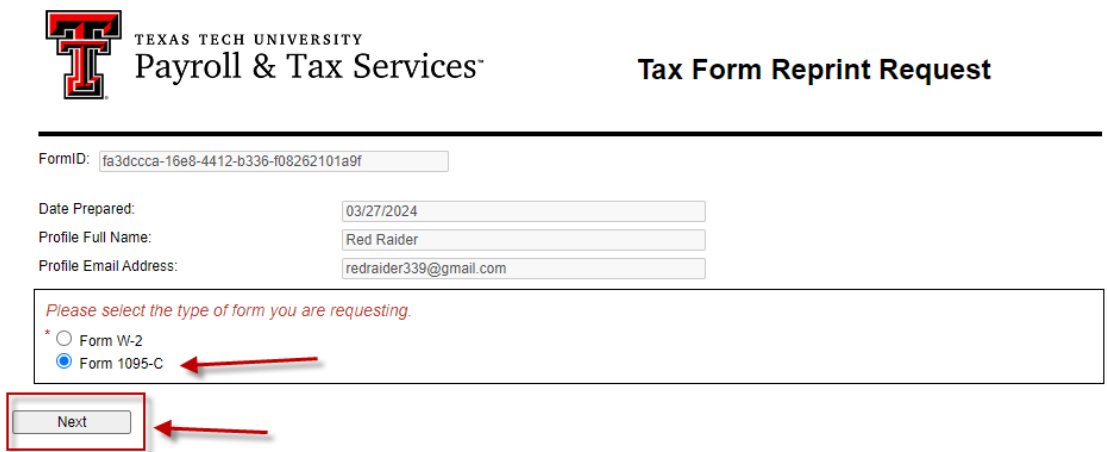

## <span id="page-14-2"></span>Step 2:

Select the type of insurance you have and check the criteria boxes if they pertain to you. Based on your selections, you may be directed to another provider or Raiderlink/Webraider to access your Form 1095-C.

> $*$  = required field Some content may be updated based on selection

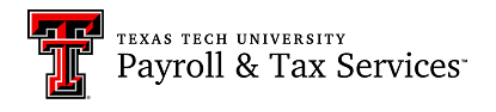

Form 1095-C Reprint Request

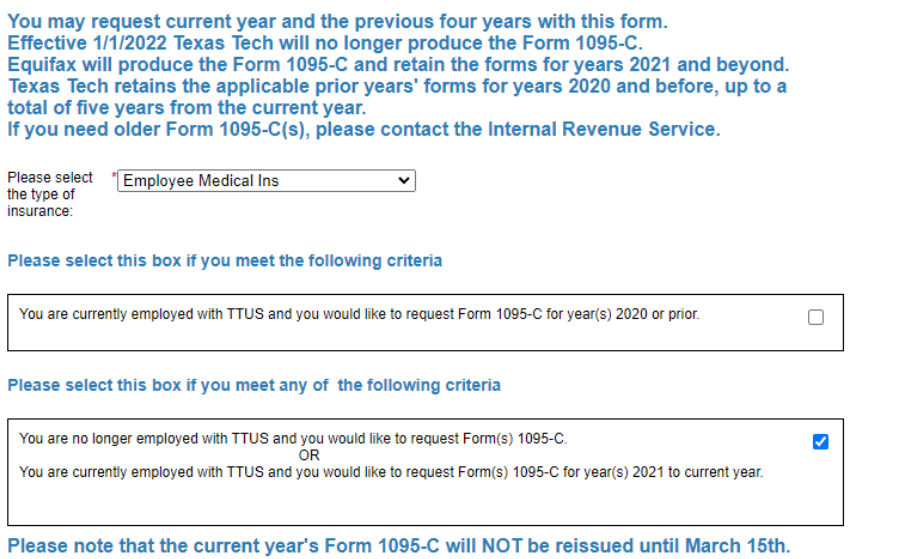

If this is a year you are needing, please wait until March 15th or after to request.

### <span id="page-15-0"></span>Step 3:

Fill out the questionnaire. Once all the required fields have been fille in, click "Next" to proceed to the electronic signature page.

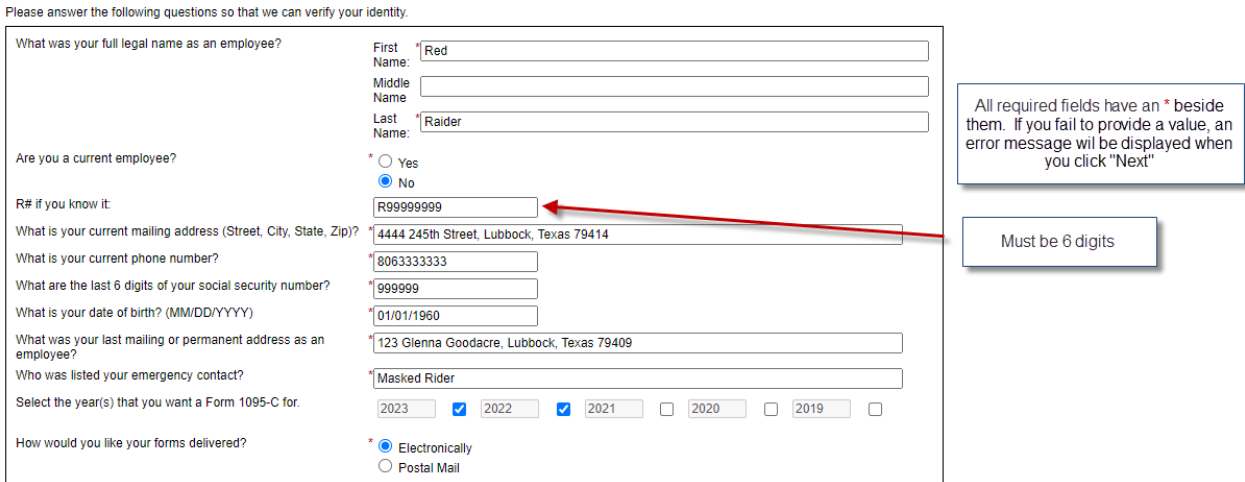

**Preparer Comments** 

Payroll and Tax Services Comments(Equifax Forms)

Forms will be attached here by Payroll & Tax Services

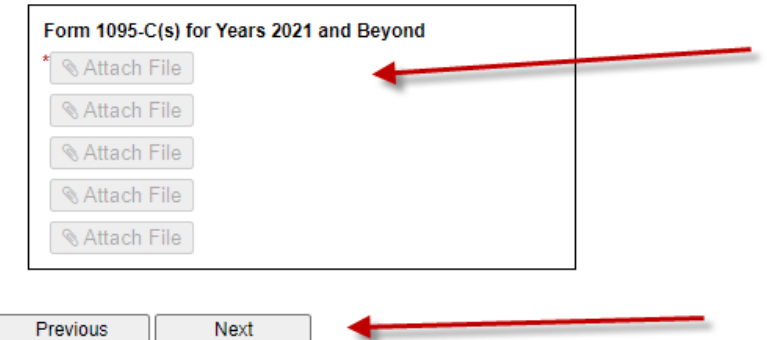

This is where we will attach your tax form(s). You will download them from this area.

#### <span id="page-16-0"></span>Sign the form to submit for processing.

### **Electronic Signature**

Please read the Disclosure / Consent before you sign your form electronically.

Typing your name exactly as it appears below signifies you are completing this form using an electronic signature. By signing electronically, you are certifying that you have read and understand the Disclosure/Consent and agree to electronically sign. You also agree to receive required disclosures or other communications related to this transaction electronically.

To continue with the electronic signature process, please enter your name and click the "Sign Electronically" button to save your information and submit your electronic signature.

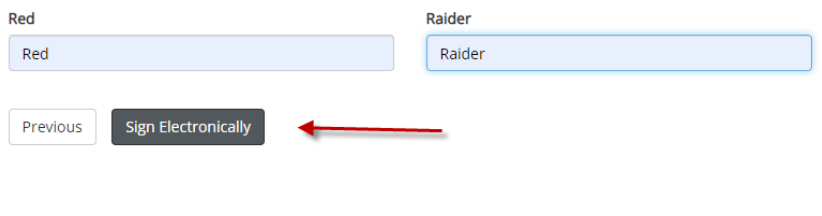

TEXAS TECH UNIVERSITY<br>Payroll & Tax Services

If you would like to opt out of electronically signing and submitting this form, please download the form and sign. Once signed, please email the competed form to Payroll and **Tax Services.** 

Please be aware that the requested Tax Form(s) will not be sent electronically, the will be sent postal mail. Opt out and print

#### The following information will be displayed after signing the form.

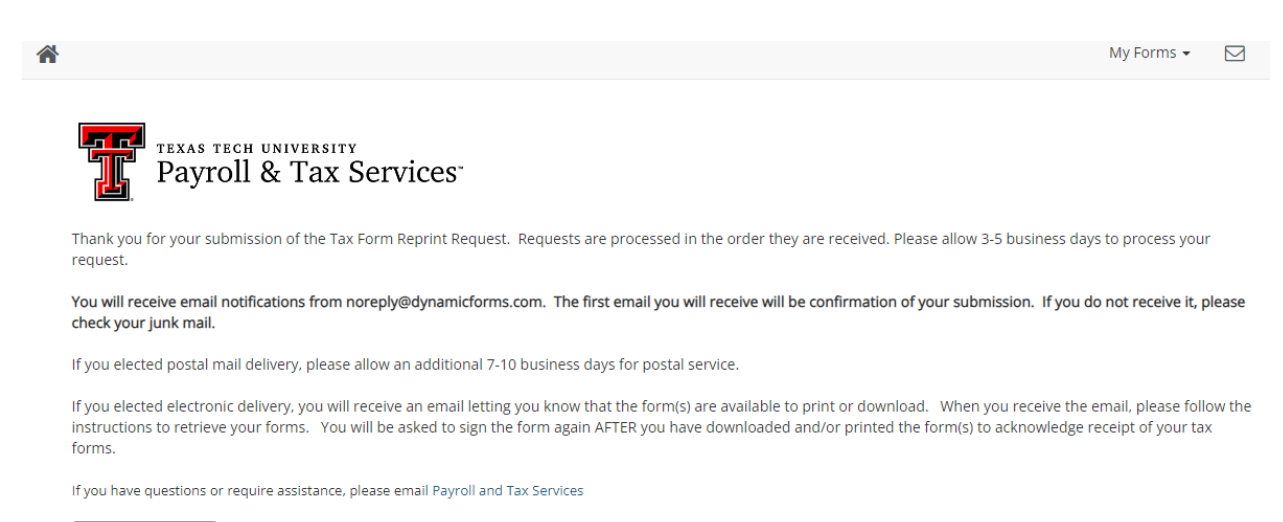

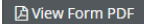

You will receive the following confirmation email. After the request has been processed, you will receive another email with a link to your request, so you can download your tax forms.

Preparer Signature Confirmation. Form 1095 Reprint Request for Red Raidere, M 03/27/2024. Inbox x

noreply@dynamicforms.itis.ttu.edu to me  $\rightarrow$ 

11:23 AM (1 minute ago)  $\vec{x}$  (c)  $\leftrightarrow$  $\ddot{\cdot}$ 

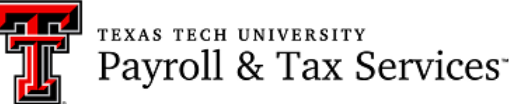

This email confirms your signature on the Tax Form Reprint Request. An email has been sent to Texas Tech Payroll & Tax Services. Tax forms are "manually attached" to your request and requests are processed in the order they are received.

If you elected postal mail delievery, please allow two business days for processing and an additional five to seven business days for postal mail delivery.

If you elected electronic mail delivery, you will receive an additional email with instructions for printing or downloading the requested forms.

#### Submitted by Red Raider on 03/27/2024

View your pending forms and forms history here

```
If you have questions or require assistance, please email Payroll and Tax Services
Form Version: Tax Form Reprint Request - V2 12.07.2023
Form ID: fa3dccca-16e8-4412-b336-f08262101a9f
```
### <span id="page-17-0"></span>Step 5:

Access your request to download your tax form(s) using the link provided at the bottom of the email.

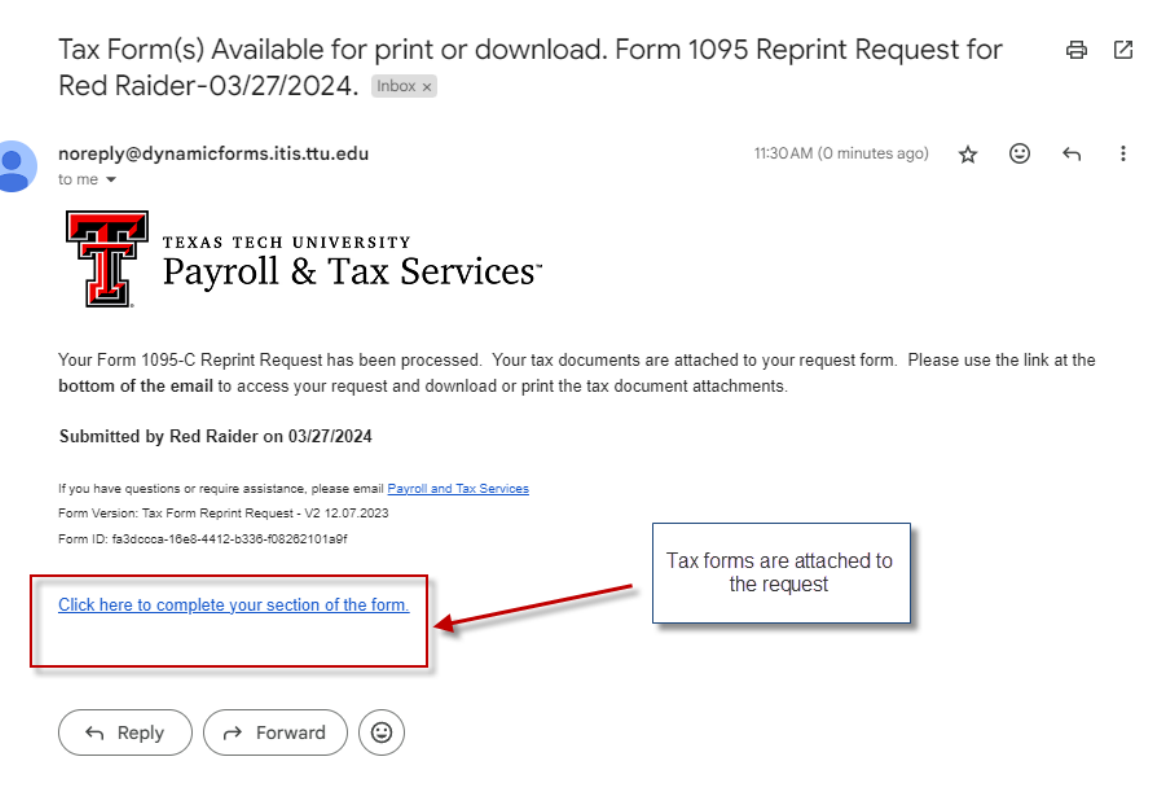

# <span id="page-18-0"></span>Step 6:

Log in using your Dynamic Forms username and password.

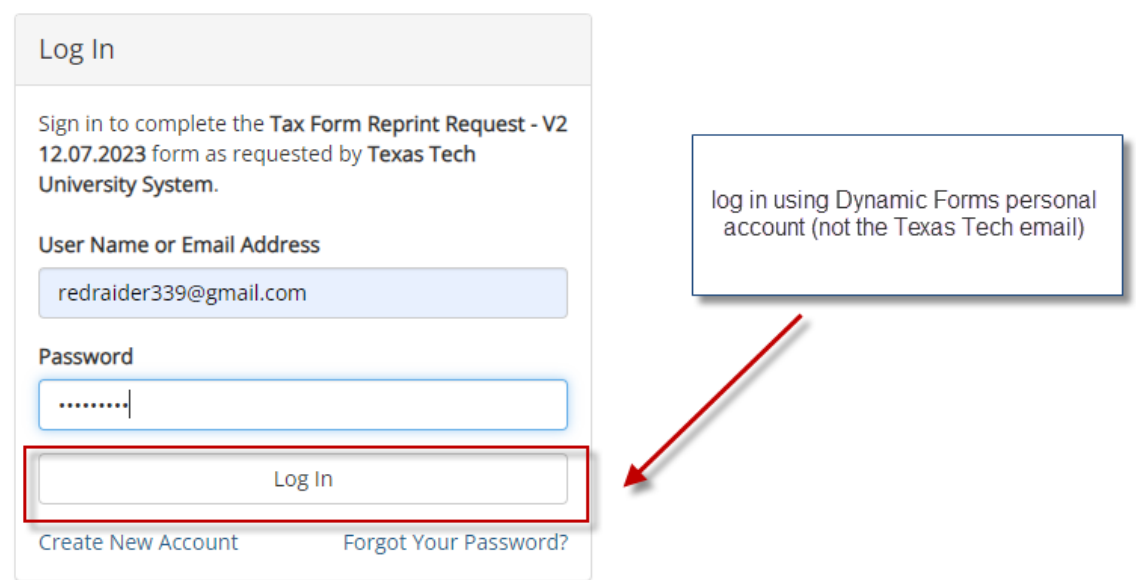

### <span id="page-18-1"></span>Step 7:

Click on "Complete This Form" to enter your request.

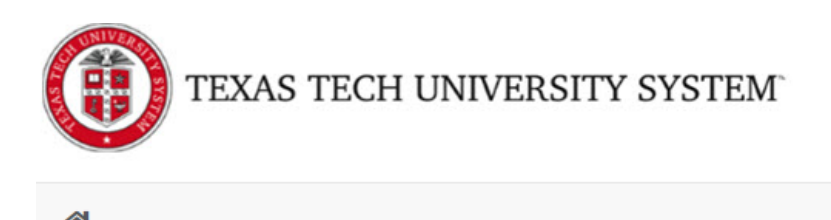

# Welcome to Dynamic Forms

Let's get started, Red.

The Tax Form Reprint Request - V2 12.07.2023 form needs to be completed.

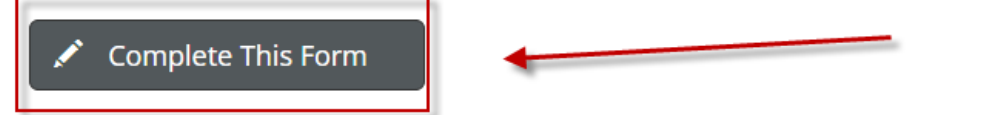

You can check back here anytime to view your Pending / Draft Forms and review your completed Forms History.

Thank you for using Dynamic Forms!

### <span id="page-19-0"></span>Step 8:

Click "Next" to proceed to page 2.

Some content

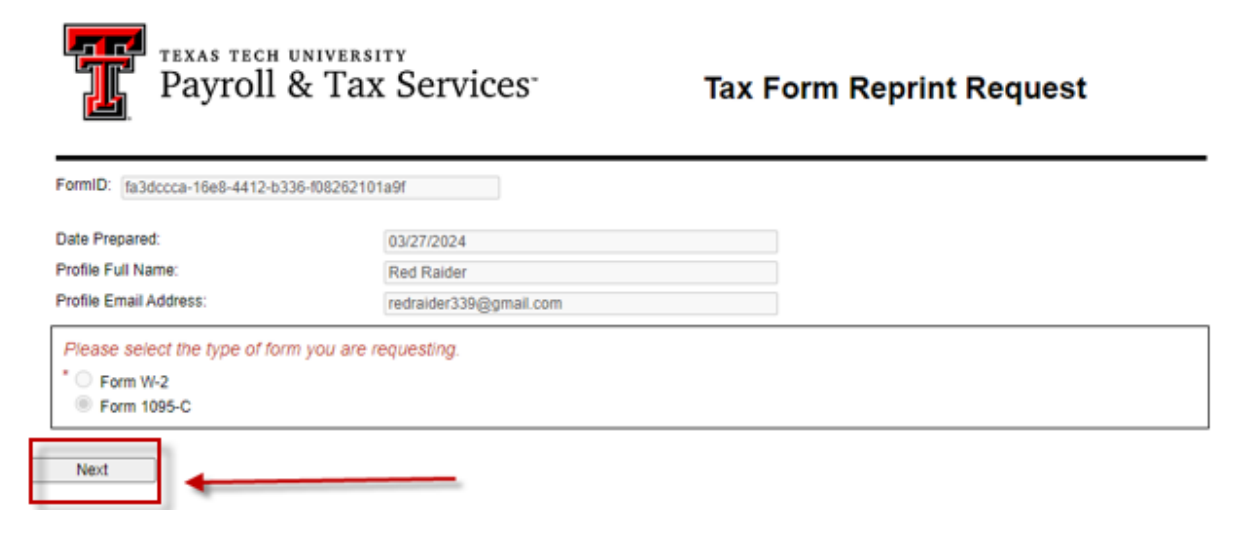

The download area is at the bottom of the form. If you need help downloading the attachments, please refer to [How to Download or Print Tax Forms from Request.](#page-21-0)

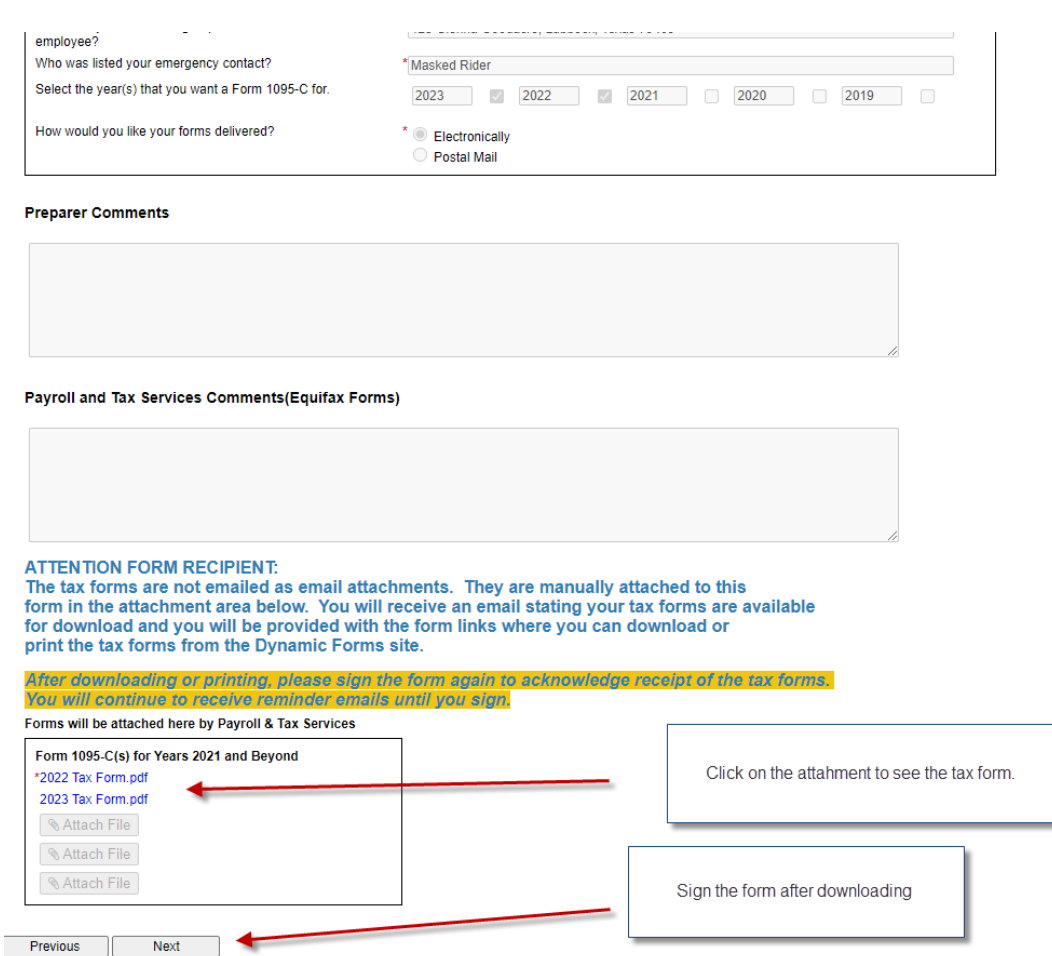

After downloading your tax form(s), sign the Tax Form Reprint Request to complete the process.

### <span id="page-20-0"></span>Step 9:

#### Sign the form to acknowledge receipt of the tax forms. **If you do not sign the form, you will continue to receive reminder emails.**

# Electronic Signature

Please read the Disclosure / Consent before you sign your form electronically.

Typing your name exactly as it appears below signifies you are completing this form using an electronic signature. By signing electronically, you are certifying that you have read and understand the Disclosure/Consent and agree to electronically sign. You also agree to receive required disclosures or other communications related to this transaction electronically.

To continue with the electronic signature process, please enter your name and click the "Sign Electronically" button to save your information and submit your electronic signature.

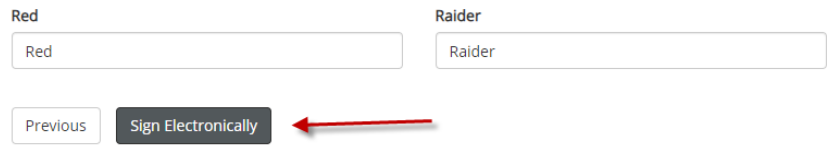

The following information will be displayed after signing the form.

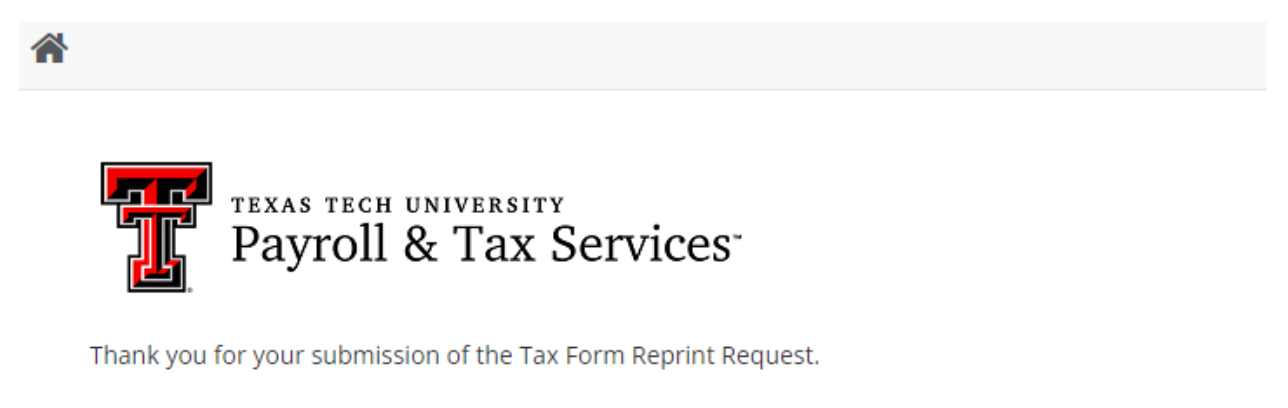

If you have questions or require assistance, please email Payroll and Tax Services

**A** View Form PDF

# <span id="page-21-0"></span>How to Download or Print Tax Forms from Request

Click on the attachment name. The form will open, and you will have the option to either download or print the tax form(s).

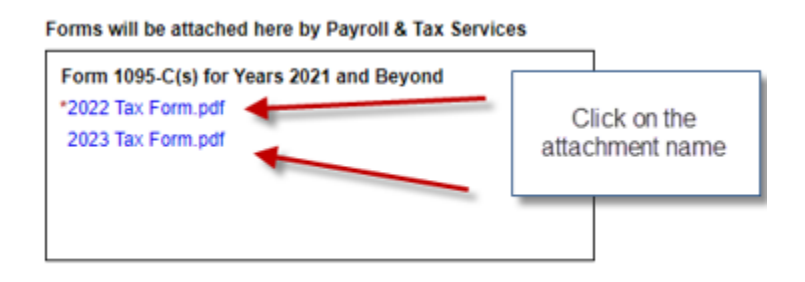

To download, click on the download button at the top of the form. To print, use your browser's print function.

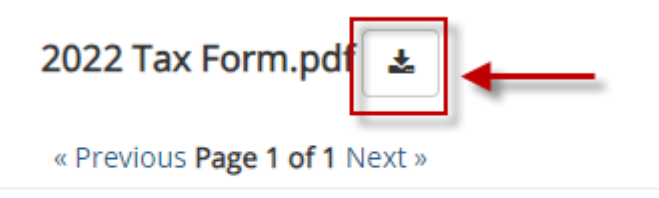

# <span id="page-22-0"></span>Using the Dynamic Forms Portal to Access a Request

You may also use th[e Dynamic Forms portal](https://dynamicforms.ngwebsolutions.com/) to access a previously submitted request.

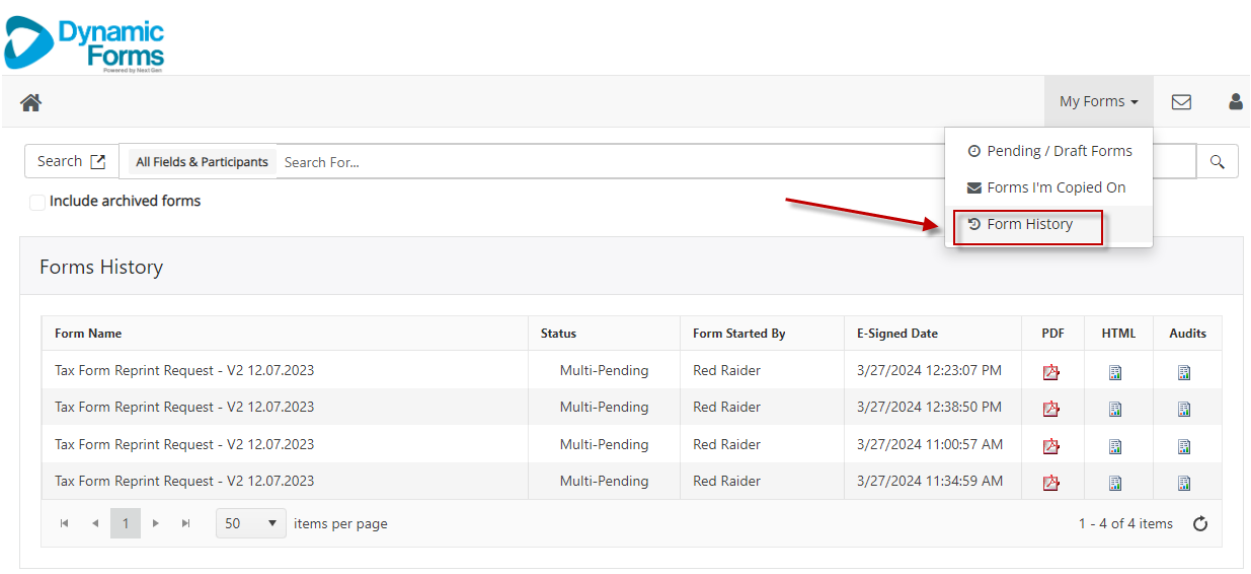

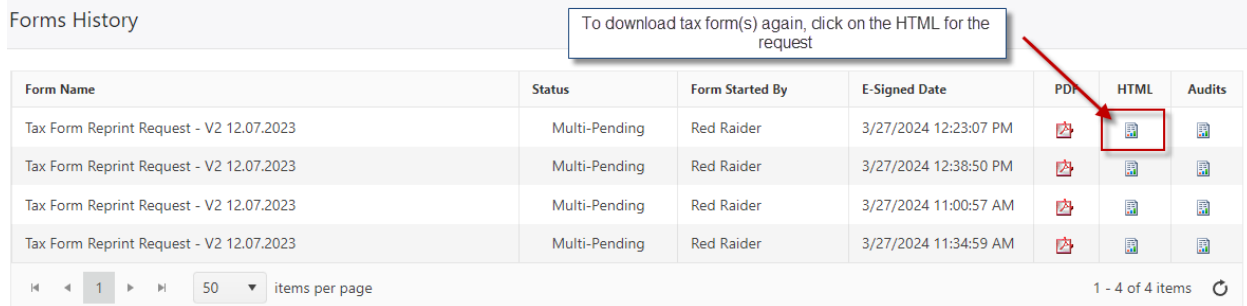

Scroll to the bottom of the form to see the attachments.

#### **ATTENTION FORM RECIPIENT:**

The tax forms are not emailed as email attachments. They are manually attached to this form in the attachment area below. You will receive an email stating your tax forms are available for download and you will be provided with the form links where you can download or print the tax forms from the Dynamic Forms site.

After downloading or printing, please sign the form again to acknowledge receipt of the tax forms. You will continue to receive reminder emails until you sign.

Forms will be attached here by Payroll & Tax Services

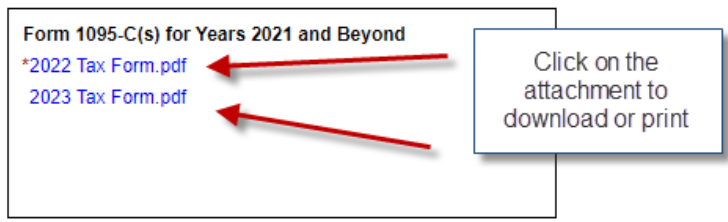